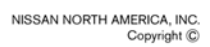

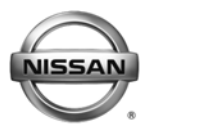

BU **RVICE** ETIN **Classification: Reference: Date:**

EC12-04 NTB12-087 October 3, 2012

# **2009-2010 FRONTIER, XTERRA, AND PATHFINDER; CRUISE CONTROL INTERMITTENTLY TURNS OFF**

**APPLIED VEHICLES:** 2009 – 2010 Frontier (D40) 2009 – 2010 Xterra (N50) 2009 – 2010 Pathfinder (R51) **APPLIED ENGINE:** VQ40 **ONLY**

### **IF YOU CONFIRM:**

The cruise control turns off without pressing the brake pedal or using the cruise control switches while driving with the cruise control set.

# **ACTION:**

- 1. Refer to step 6 in the **SERVICE PROCEDURE** to confirm this bulletin applies to the vehicle you are working on.
- 2. If this bulletin applies, reprogram the ECM.

#### **LAIMS INFORMATION C**

#### **Submit a Primary Part (PP) type line claim using the following claims coding:**

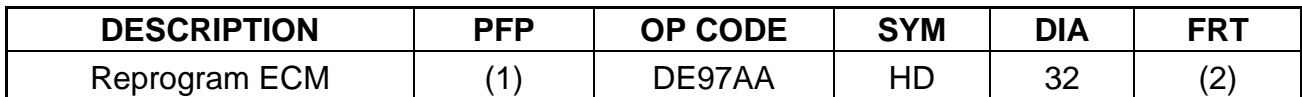

(1) Reference the Repair Order and use the **current** ECM P/N written down in step 2 of the Service Procedure as the PFP.

(2) Reference the current Nissan Warranty Flat Rate Manual and use the indicated FRT.

**IMPORTANT:** The purpose of **ACTION** (above) is to give you a quick idea of the work you will be performing. You MUST closely follow the entire **SERVICE PROCEDURE** as it contains information that is essential to successfully completing this repair.

Nissan Bulletins are intended for use by qualified technicians, not 'do-it-yourselfers'. Qualified technicians are properly trained individuals who have the equipment, tools, safety instruction, and know-how to do a job properly and safely. NOTE: If you believe that a described condition may apply to a particular vehicle, DO NOT assume that it does. See your Nissan dealer to determine if this applies to your vehicle.

# **SERVICE PROCEDURE**

## **NOTE:**

- Most instructions for reprogramming with CONSULT-III plus (C-III plus) are displayed on the CONSULT PC screen.
- If you are not familiar with the reprogramming procedure, click here. This will link you to the "CONSULT- III plus (C-III plus) ECM Reprogramming" general procedure.
- Take the vehicle for a 10 minute drive in order to meet the following Idle Air Volume Learn (IAVL) conditions:
	- ¾ Engine coolant temperature: 70 -100°C (158 - 212°F)
	- $\triangleright$  Battery voltage: More than 12.9V (At idle)
	- $\triangleright$  Transmission: Warmed up

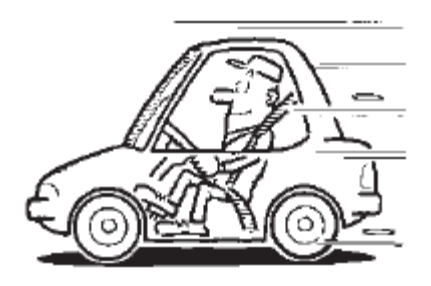

Figure A

• After reprogramming is complete, you will be required to perform Throttle Valve Closed Position, Idle Air Volume Learn, Accelerator Closed Position, and DTC erase.

#### **CAUTION:**

- Connect a battery charger to the vehicle battery. If the vehicle battery voltage drops below 12.0V or above 15.5V during reprogramming, the ECM may be damaged.
- Be sure to turn OFF all vehicle electrical loads. If a vehicle electrical load remains ON, the ECM may be damaged.
- Be sure to connect the AC Adapter. If the CONSULT PC battery voltage drops during reprogramming, the process will be interrupted and the ECM may be damaged.
- Turn off all external Bluetooth<sup>®</sup> devices (e.g., cell phones, printers, etc.) within range of the CONSULT PC and the VI. If Bluetooth® signal waves are within range of the CONSULT PC during reprogramming, reprogramming may be interrupted and the ECM may be damaged.
- 1. **Connect the CONSULT PC** to the vehicle to begin the reprogramming procedure.
- 2 Open ASIST on the CONSULT PC and start C-III plus.
- 3. Wait for the plus VI to be recognized / connected.
	- Serial number will display when the plus VI is recognized / connected.
- 4. Select **Re/programming, Configuration**.

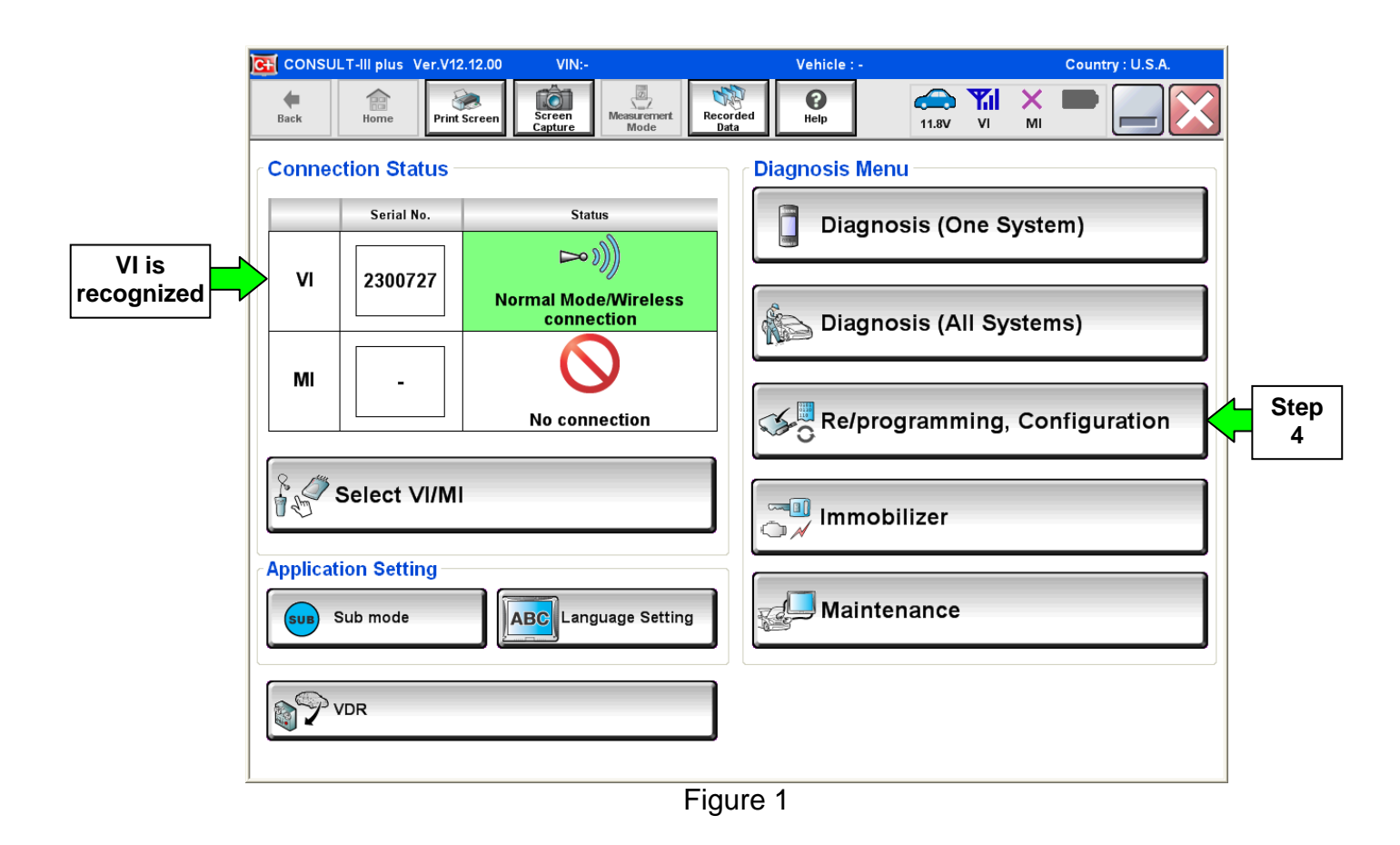

5. Follow the on-screen instructions and navigate the C-III plus to the screen shown in Figure 2 on the next page.

- 6. When you get to the screen shown in Figure 2, confirm this bulletin applies as follows.
	- A. Find the ECM **Part Number** and write it on the repair order.

**NOTE:** This is the current ECM Part Number (P/N).

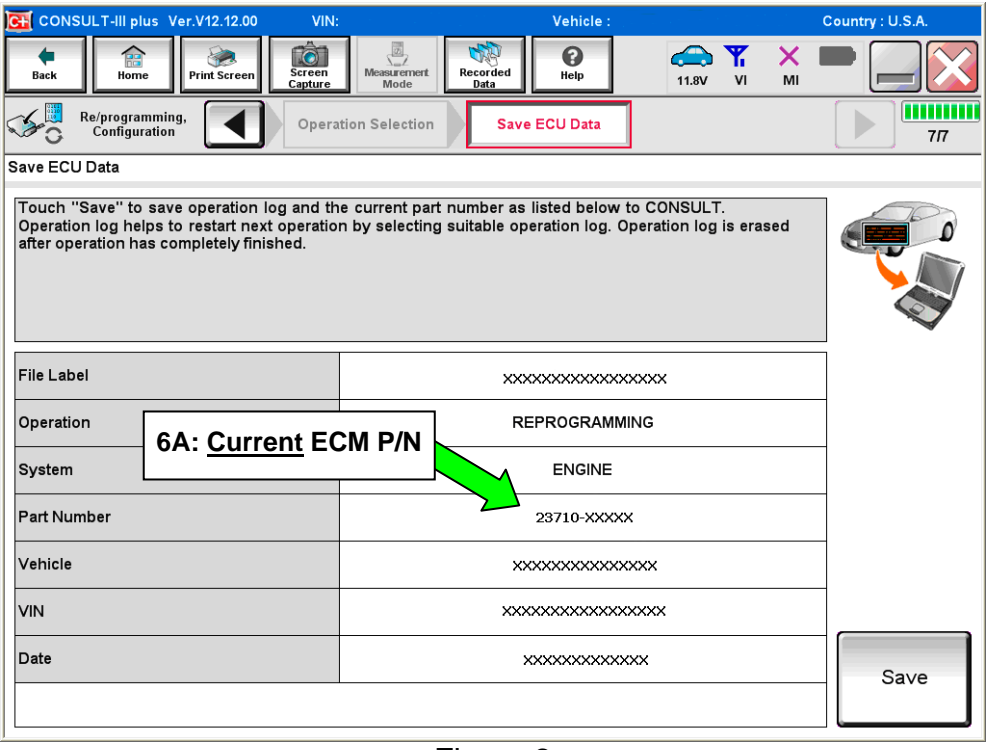

Figure 2

- B. Compare the P/N you wrote down to the numbers in the **Current ECM Part Number** column in **Table A** on page 5.
	- If there is a match, this bulletin applies. Continue with the reprogramming procedure.
	- If there is not a match, this bulletin does not apply. Close C-III plus and refer to ASIST for further diagnostic information.

# **Table A**

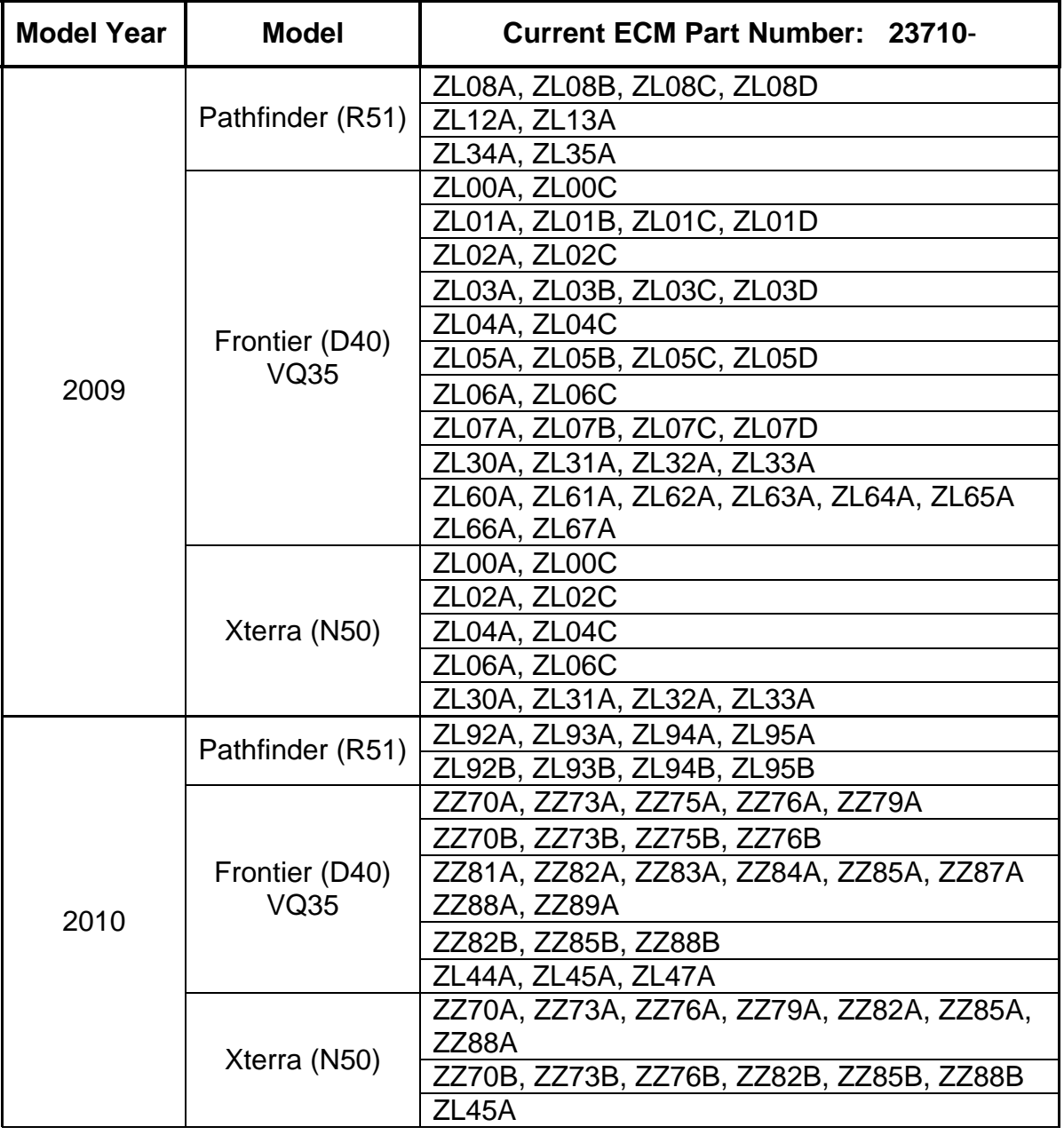

7. Follow the on-screen instructions to navigate C-III plus and reprogram the ECM.

#### **NOTE:**

- In some cases, more than one new P/N for reprogramming is available.
	- $\triangleright$  In this case, the screen in Figure 3 displays.
- Select and use the reprogramming option that **does not** have the message "Caution! Use ONLY with NTBXX-XXX".
- If you get this screen and it is blank (no reprogramming listed), it means there is no reprogramming available for this vehicle. Close C-III plus and refer back to ASIST for further diagnosis.

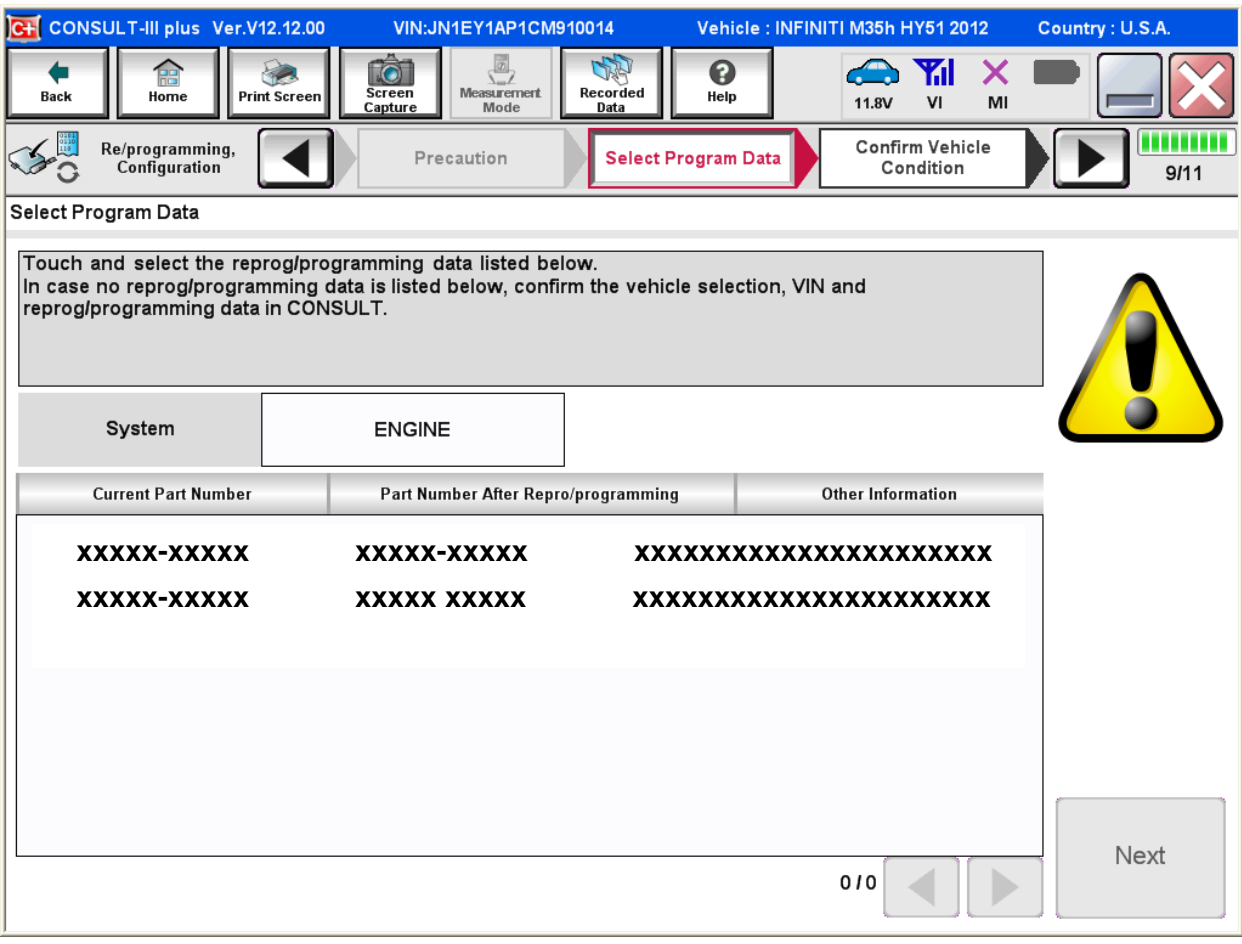

Figure 3

- 8. When the screen in Figure 4 displays, reprogramming is complete.
- 9. Disconnect the battery charger from the vehicle.

#### 10. Select **Next**.

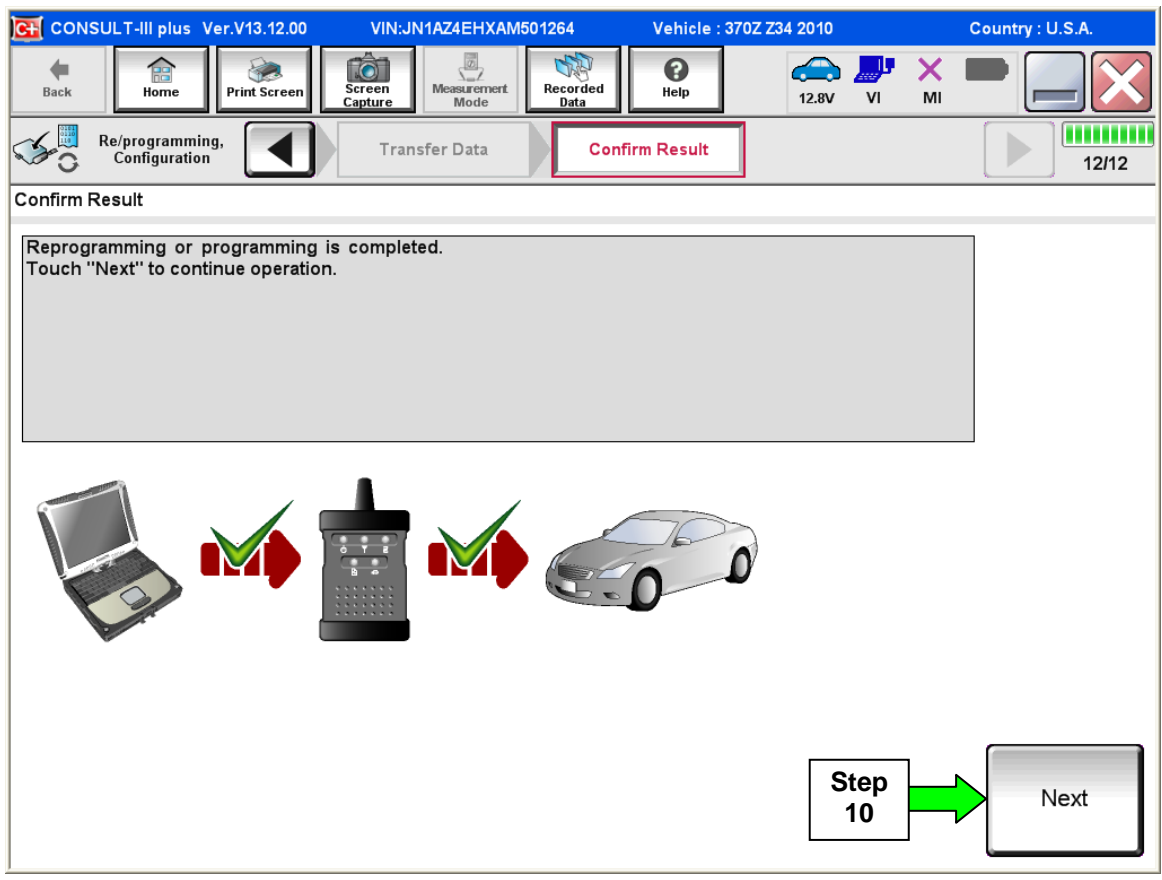

Figure 4

**CAUTION:** If reprogramming does not complete and the **!?** displays as shown in Figure 5 on page 8:

- Check battery voltage (12.0 15.5V).
- Ignition is ON, engine is OFF.
- External Bluetooth® devices are OFF
- All electrical loads are OFF.
- **Select retry and follow the on screen instructions.**
- Retry may not go through on first attempt and can be selected more than once.

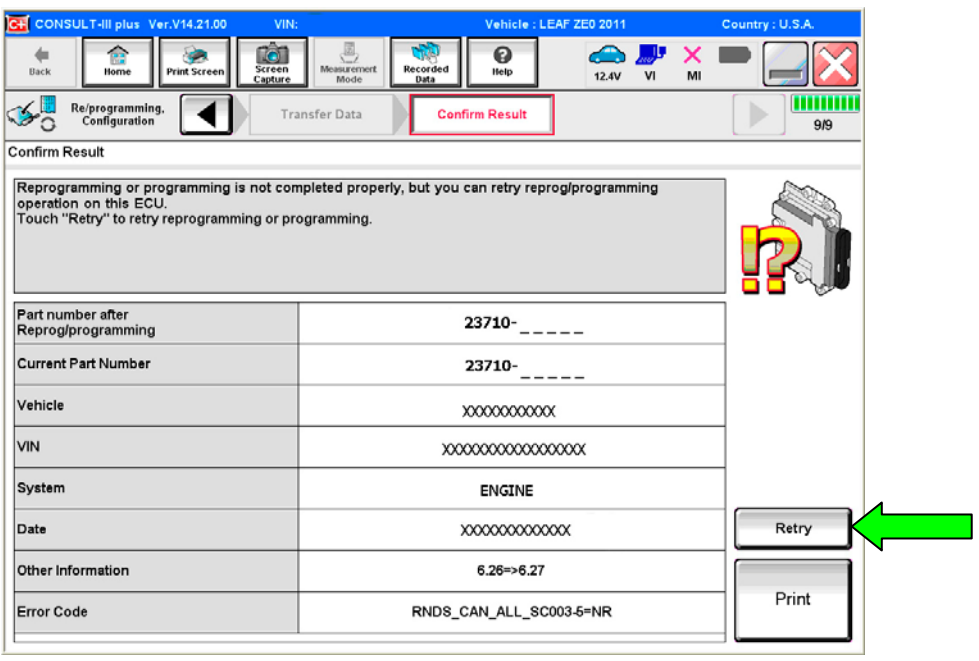

Figure 5

**OR:** If reprogramming does not complete and the **X** displays as shown in Figure 6:

# **Do not disconnect VI or shut down Consult III plus if reprogramming does not complete.**

- Check battery voltage (12.0 15.5V).
- CONSULT A/C adapter is plugged in.
- Ignition is ON, engine is OFF.
- Transmission in Park
- All C-III plus / VI cables are securely connected.
- All C-III plus updates are installed.
- **Select Home, and restart the reprogram procedure from the beginning.**

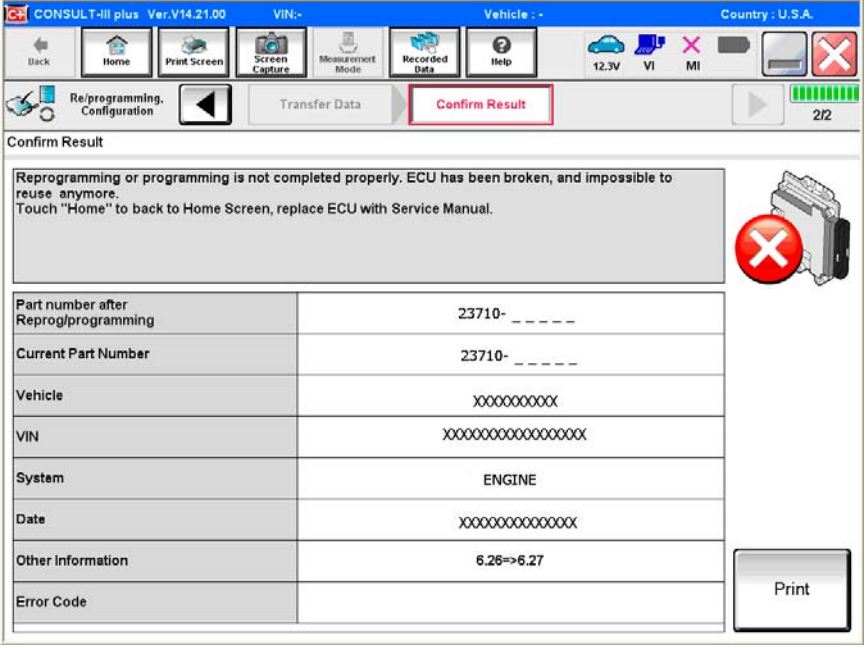

Figure 6

# **NOTE:**

- In the next steps, you will perform Throttle Valve Closed Position, Idle Air Volume Learn, Accelerator Closed Position, and DTC erase.
- These operations are required before C-III plus will provide the final reprogramming confirmation report.

11. Follow the on-screen instructions to perform the following:

- **Throttle Valve Closed Position**
- **Idle Air Volume Learn (IAVL)**

#### **NOTE:**

- o **Listed below are common conditions required for IAVL to complete.**
- o **If IAVL does not complete within a few minutes, a condition may be out of range.**
- o **Refer to the appropriate Electronic Service Manual (ESM) for specific conditions required for the vehicle you are working on.** 
	- $\triangleright$  Engine coolant temperature: 70 -100 $^{\circ}$  C (158 212 $^{\circ}$ F)
	- $\triangleright$  Battery voltage: More than 12.9V (At idle)
	- $\triangleright$  Selector lever: P or N
	- ¾ Electric load switch: OFF (Air conditioner, headlamp, rear window defogger)
	- ¾ Steering wheel: Neutral (Straight-ahead position)
	- ¾ Vehicle speed: Stopped
	- $\triangleright$  Transmission: Warmed up

#### • **Accelerator Pedal Close Position Learning**

• **Erase DTCs** 

Continue to the next page.

- 12. When the entire reprogramming process is complete, the screen in Figure 7 will display.
- 13. Verify the before and after part numbers are different.
- 14. Print a copy of this screen (Figure 7) and attach it to the repair order for warranty documentation.

#### 15. Select **Confirm**.

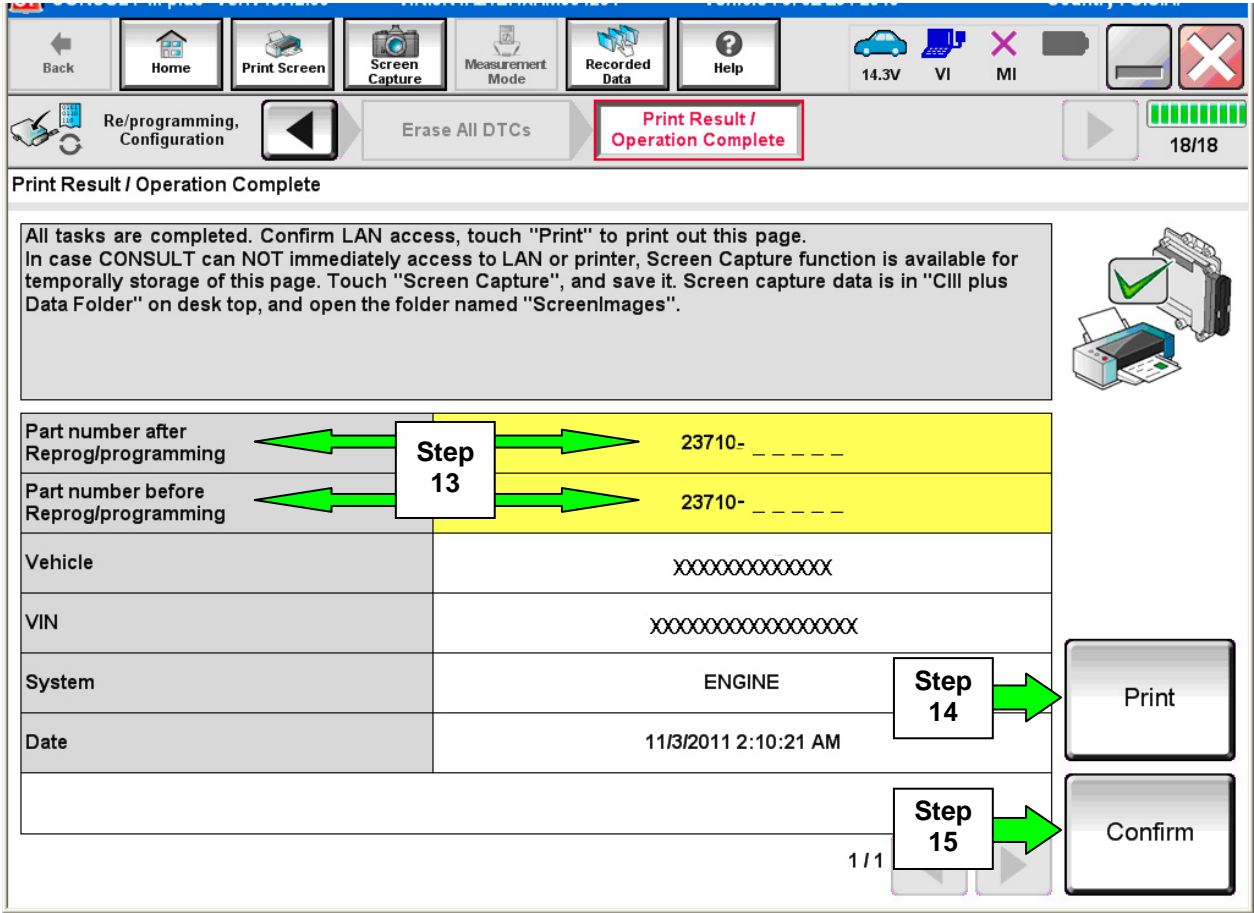

Figure 7

# 16. Close C-III plus.

- 17. Turn the ignition OFF.
- 18. Disconnect the plus VI from the vehicle.
- 19. Test drive the vehicle and make sure it operates correctly and the MIL is OFF.
	- If the MIL comes ON, go back to ASIST for further diagnostic information.
	- Diagnosis and repairs beyond ECM reprogramming are not covered by this bulletin.